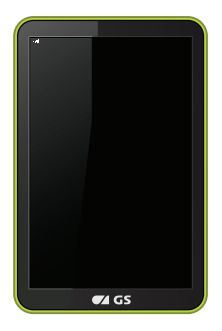

# **РУКОВОДСТВО ПОЛЬЗОВАТЕЛЯ**

# **Планшетный компьютер GS700**

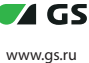

## **СОДЕРЖАНИЕ**

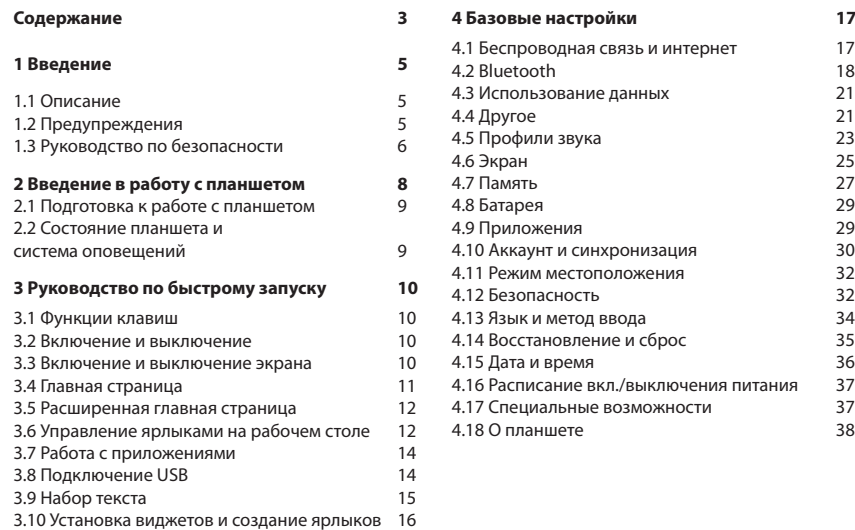

## **СОДЕРЖАНИЕ**

## **5 Mультимедиа 39** 5.1 Mузыка 39 5.2 Видео 40 5.3 Галерея 40 5.4 Камера 42 5.5 Радио FM **6 Интернет 42** 6.1 Браузер 44 6.2 Email 44 **7 Работа с другими приложениями 47** 7.1 Часы 47 7.2 Калькулятор 7.3 Операции с файлами 48 7.4 Диктофон 50 **8 Установка приложений 51** 8.1 Установка приложений 51 8.2 Удаление приложений 51

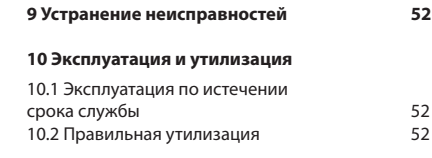

## **1. ВВЕДЕНИЕ**

#### **1.1 Описание**

Данный планшетный компьютер снабжен различными функциями, включая Wi-Fi, Bluetooth, GPS, FM-радио и т.д. Вы легко можете установить беспроводное подключение к сети Интернет в любое время и в любом месте с наличием открытой Wi-Fi сети. Встроенные датчики помогут вам пользоваться приложениями для работы и развлечений, а встроенные камеры запечатлеть моменты вашей жизни.

В данном руководстве поясняются основные функции устройства, а также показываются различные способы его использования, поэтому тщательно ознакомьтесь с его содержимым перед началом работы.

Использованные в руководстве изображения, могут отличаться от внешнего облика или функционала конкретного устройства.

#### **1.2 Предупреждения**

#### **Профилактика проблем**

- Храните планшет в сухом месте. Во избежание повреждения устройства, коррозии и удара электрическим током оградите устройство, батарею и зарядное устройство от воды и влаги, и не прикасайтесь к планшету или зарядному устройству влажными руками.

- Во избежание поломки планшета, батареи и зарядного устройства, оберегайте их от резких ударов и толчков.

- Во избежание поломки планшета, батареи и зарядного устройства, оберегайте их от слишком высоких или слишком низких температур.

- Никогда не бейте, не бросайте, не трясите планшет, также сильно не нажимайте или надавливайте, не сгибайте планшет.

## **1. ВВЕДЕНИЕ**

- Не разбирайте самостоятельно планшет и аксессуары, в противном случае гарантия на планшет и аксессуары станет недействительной\*.

*\* Гарантия не распространяется на устройства, полученные в подарок.*

#### **1.3 Руководство по безопасности**

До начала работы с планшетом, пожалуйста, прочтите данную главу.

- Никогда не используйте планшет при вождении автомобиля.
- Находясь в медицинском учреждении, просьба соблюдайте соответствующие правила и постановления.
	- Во избежание помех, создаваемых беспроводным сигналом и способных прервать сигнал для управления воздушным

судном, по требованию экипажа выключите планшет или переведите его в режим для полета.

- Во избежание поломки электронного оборудования просьба выключите планшет, если вы находитесь вблизи высокоточных электронных приборов.
	- Не разбирайте планшет и аксессуары. Только сертифицированцуная мастерская имеет право выполнять обслуживание планшета.
	- Храните планшет вдали от магнитных приборов, излучение от планшета может стереть данные, хранящиеся в магнитных приборах.
- Никогда не используйте планшет вблизи зон с повышенной температурой, с возгораемыми газами (заправочная станция).

6

## **1. ВВЕДЕНИЕ**

• Храните планшет и аксессуары вдали от детей, следите, чтобы дети не использовали планшет без присмотра родителей.

• Соблюдайте соответствующие правила и постановления, уважайте личное пространство и законные права других людей при использовании планшета.

• Строго соблюдайте соответствующие указания руководства при использовании кабеля USB во избежании причинения вреда планшету или компьютеру.

• Никогда не используйте планшет в ванной или в других влажных помещениях, защитите планшет от жидкостей или влаги.

Для получения более подробной информации просьба ознакомиться с руководством по безопасности и предупреждениями.

## **2. ВВЕДЕНИЕ В РАБОТУ С ПЛАНШЕТОМ**

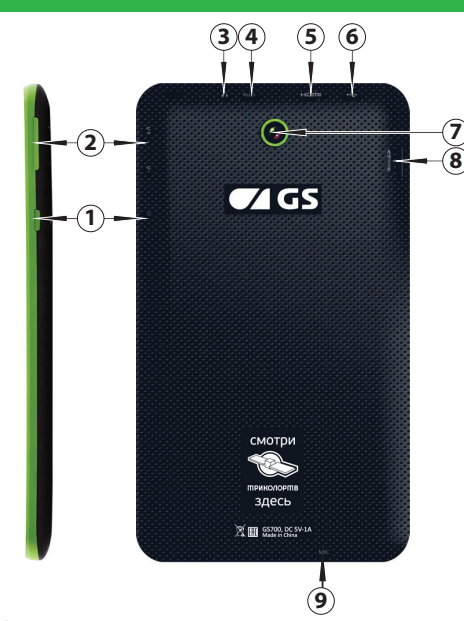

## **РАЗЪЕМЫ И ЭЛЕМЕНТЫ УПРАВЛЕНИЯ**

- 1. Кнопка Вкл./Выкл.
- 2. Кнопки управления громкостью
- 3. Разъем для наушников
- 4. Reset
- 5. HDMI выход
- 6. USB-разъем
- 7. Объектив тыловой камеры
- 8. Разъем для карт памяти
- 9. Микрофон

## **КОМПЛЕКТНОСТЬ**

Планшетный компьютер GS700 - 1 шт. Зарядное устройство - 1 шт. USB кабель - 1 шт. Руководство пользователя - 1 шт. Инструкция - 1 шт. Чехол - 1 шт. (опционально)

## **2.1 Подготовка к работе с планшетом**

## **Зарядка батареи**

Если планшет используется в первый раз, полностью зарядите аккумулятор при помощи зарядного устройства, входящего в комплект.

## **2.2 Состояние планшета и система оповещений**

## **Системные ярлыки функций**

Наверху экрана находится строка оповещений, в которой отображаются уведомления о системных оповещениях. Чтобы получить подробную информацию или предпринять какие-либо действия положите палец на строку и потяните ее вниз по экрану, чтобы открыть меню быстрого доступа. Выберите необходимую функцию нажатием пальца. Вы можете закрыть меню быстрого доступа, потянув его вверх, чтобы скрыть его. Ознакомьтесь, пожалуйста, с некоторыми примерами иконок системных оповещений и основными кнопками управления, расположенными внизу экрана:

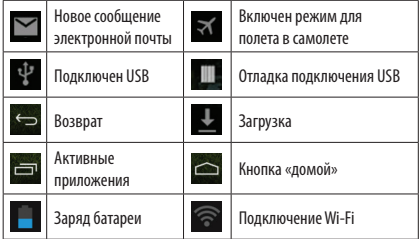

#### **Открыть панель оповещений**

Когда в строке с оповещениями отображается новая иконка, нажмите на строку и проведите пальцем вниз для открытия панели оповещений.

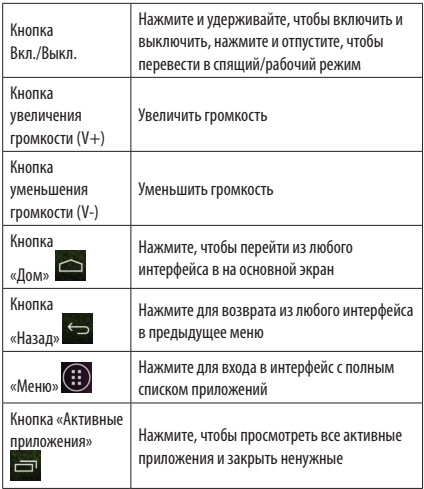

## **3.1 Функции клавиш 3.2 Включение и выключение**

#### **Включение**

Для включения планшета нажмите и удерживайте кнопку питания в течение трех секунд.

#### **Выключение**

- 1. Нажмите и удерживайте **Кнопку Вкл./Выкл.**
- 2. Дождитесь появления окна для выбора необходимого действия: режим без звука, режим полета, режим перезагрузки, выключение.
- 3. Выберите опцию выключения.

#### **3.3 Включение и выключение экрана**

#### **Спящий режим**

1. Экран погаснет при отсутствии операций в течение некоторого времени, это экономит энергию аккумулятора. Установка времени возможна из меню настроек.

2. Когда экран включен, нажмите и отпустите кнопку питания, экран немедленно погаснет.

## **Рабочий режим**

Если экран погас, нажмите и отпустите **Кнопку Вкл./Выкл.**, экран включится. Вы увидите картинку, наподобие той, что приведена ниже. Для разблокировки, положите палец на изображение замка и проведите по экрану вправо. Чтобы разблокировать и включить камеру, проведите по экрану налево. Функции быстрого доступа могут быть настроены в меню настроек.

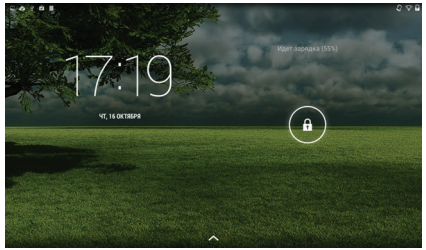

#### **3.4 Главная страница**

Главный интерфейс показан на картинке ниже, при нажатии на экран и удержании в любом свободном месте, всплывает окно, где вы можете установить обои, папки, виджеты и ярлыки.

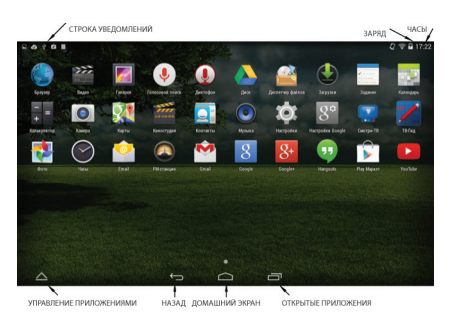

Главную страницу можно раздвинуть по ширине экрана, чтобы обеспечить больше места, куда вы сможете вставить новые ярлыки и виджеты. Проведите вправо или влево, чтобы расширить экран.

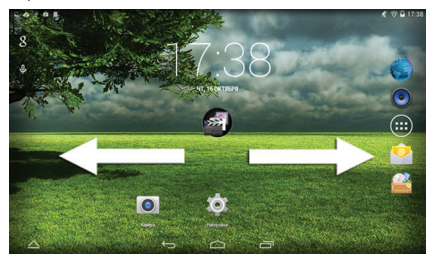

#### **3.5 Расширенная главная страница 3.6 Управление ярлыками на рабочем столе**

#### **Создание папки на рабочем столе**

1. Нажмите и удерживайте ярлык, а затем перетащите его на другой ярлык, чтобы автоматически создать папку.

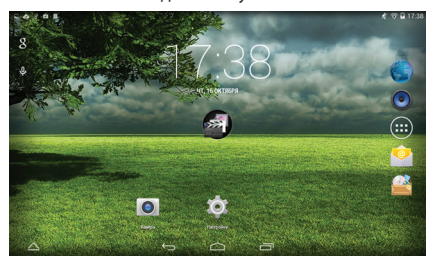

Рисунок 3.4

2. Чтобы добавить еще один ярлык, нажмите и удерживайте его, а затем перетащите в папку.

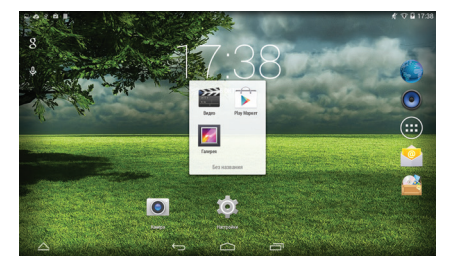

Рисунок 3.5

#### **Переименование папки**

- 1. Нажмите на папку, чтобы открыть ее.
- 2. Нажмите на строку заголовка окна папки.
- 3. Введите новое имя папки.
- 4. Нажмите на экран за пределами папки, чтобы закрыть ее.

## **Убрать ярлык с рабочего стола**

1. Нажмите и удерживайте ярлык для удаления,

сверху на экране появится значок .

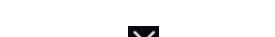

2. Перетащите ярлык к значку  $\mathsf X$  вверх, пока он не

станет красным, затем отпустите.

## **Изменить обои рабочего стола**

1. На главной странице нажмите и удерживайте на пустое место на главном экране, всплывет окно для смены обоев.

2. Выберете «Галерею» или «Галерею обоев», чтобы выбрать обои.

## **3.7 Работа с приложениями 3.8 Подключение USB**

Выберете для входа в список приложений, как на *рисунке 3.6* ниже, выберите приложение, которое вы хотите использовать. Удерживайте его и двигайте вверх, чтобы создать ярлык на рабочем столе.

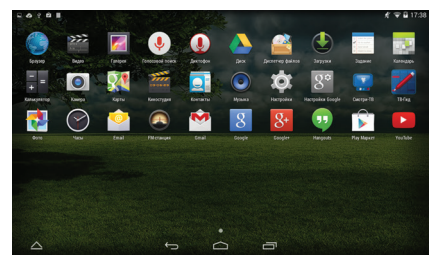

Рисунок 3.6

#### **Конфигурация для хранения данных планшета**

Перед переносом документов, необходимо выполнить конфигурацию места для хранения данных на вашем планшете:

1. Соедините планшет и компьютер системным кабелем USB, в строке оповещений вы увидите информацию о соединении.

2. Откройте панель оповещений, выберете «подключение USB», вы увидите *рисунок 3.7*. Для зарядки устройства от компьютера ничего предпринимать не надо. Для загрузки на планшет файлов и данных выберете «Включить USBнакопитель».

3. Теперь USB успешно подключен.

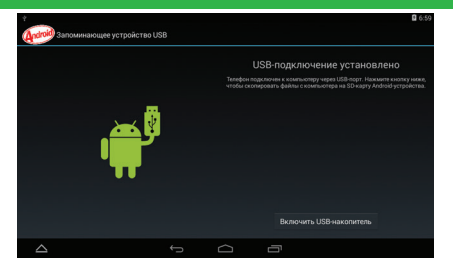

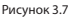

## **Копировать файлы на/с карты памяти**

1. После нажатия «Включить USB-накопитель» и успешного подключения к компьютеру, откройте папку "Мой компьютер" на вашем компьютере, планшет обозначен, как «съемный диск».

2. Скопируйте необходимые документы на «съемный диск».

3. После завершения копирования выберете «Безопасное извлечение устройства» для отключения.

*Примечание: Когда планшет подключен к компьютеру кабелем USB, вы не сможете увидеть карту памяти и файлы на ней. Только после отключения кабеля USB вы сможете увидеть карту памяти на планшете.*

### **3.9 Набор текста**

#### **Используйте клавиатуру на экране**

Когда вы начнете процесс набора текста или выберите редактуру, вы увидите клавиатуру на экране. Вы можете установить другую, удобную вам клавиатуру из магазина приложений Google Play.

#### **Выберите желаемый способ ввода**

1. Выберете приложение «Настройки».

2. Выберете «Язык и Клавиатура».

3. В области настройки текста вы увидите все установленные способы для печати слов на вашем планшете.

4. Отметьте желаемый метод печати.

#### **Использование и включение способа ввода**

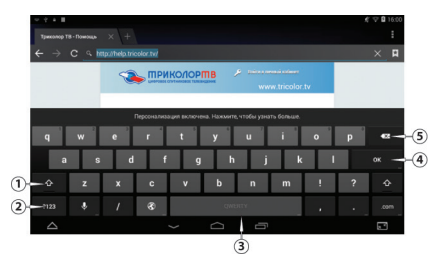

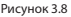

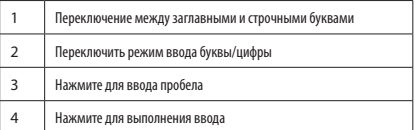

## **3.10 Установка виджетов и создание ярлыков**

5 Убрать знак слева от курсора, нажмите и удерживайте для удаления всех знаков слева от курсора

## **Вход в интерфейс для виджетов**

На экране приложений выберете «Виджеты» вверху экрана или листайте приложения пока не дойдете до виджетов.

## **Создание ярлыков для приложений на рабочем столе**

Нажмите и удерживайте виджет, ярлык для которого вы хотите создать, потом вы сможете войти в это приложение через ярлык.

В интерфейсе приложений или в интерфейсе виджетов нажмите и удерживайте ярлык, чтобы автоматически переключиться на рабочий стол, перетащите и удерживайте ярлык, вы сможете передвинуть его на любое место на рабочем столе.

## **4.1 Беспроводная связь и интернет**

*Примечание: Если на рабочем столе не хватает места, виджет не будет добавлен на главный экран.*

#### **1. Подключение Wi-Fi**

1.1 В главном меню или интерфейсе выберите меню «Настройки».

2.1 Выберете Wi-Fi, планшет автоматически найдет доступные сети (см. рисунок 4.1).

3.1 Выберите сеть Wi-Fi, к которой вы хотите подключиться; если нужен пароль, всплывет окно, введите пароль и нажмите «подключиться».

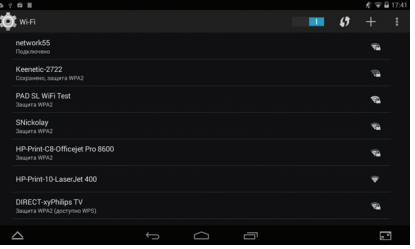

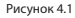

## **2. Добавить сеть**

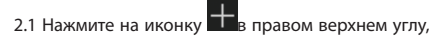

как на рисунке 4.2

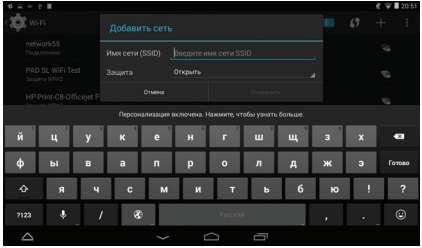

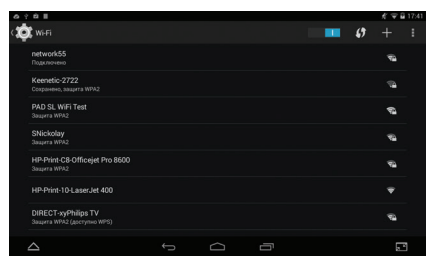

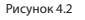

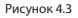

2.2 Введите сетевой SSID, название беспроводной сети, нажмите «сохранить».

2.3 Нажмите на уже сохраненное имя пользователя, нажмите «подключиться» для использования сети, как на *рисунке 4.3*

## **3. Сообщение о сети**

Когда планшет обнаружит сигнал Wi-Fi, в правом

## **4.2 Bluetooth**

верхнем углу появится напоминание о доступной сети.

**4. Сохранить подключение к Wi-Fi в спящем режиме**

4.1 Нажмите ярлык **в верхнем правом углу** рисунка 4.3, выберите «Продвинутые настройки». 4.2 Нажмите «Сохранить подключение к WI-FI в спящем режиме», как на рисунке 4.4

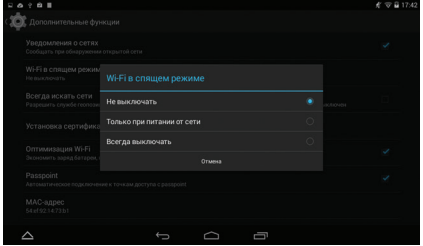

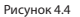

## **Работа с функциями Bluetooth**

1. Откройте приложение «Настройки».

2. Нажмите на «Bluetooth» и откройте его меню.

3. Если у какого-то устройства вблизи включен Bluetooth, нажмите «Найти устройство» в правом верхнем углу и планшет автоматически отыщет это устройство. См. рисунок 4.5

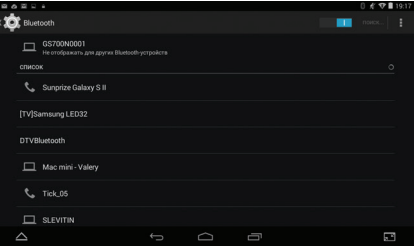

#### Рисунок 4.5

4. Нажмите на название обнаруженного устройства, всплывет окно запроса, введите соответствующий пароль и отметьте устройство для авто подключения.

5. После успешного соединения, чтобы выбрать желаемую операцию, например, удалить

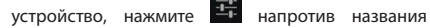

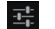

устройства, чтобы войти в меню, как на рисунке 4.6

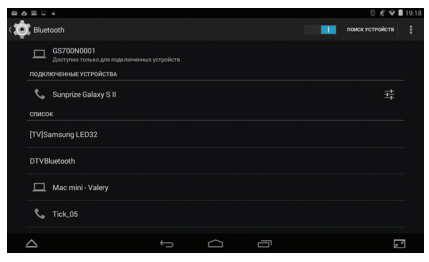

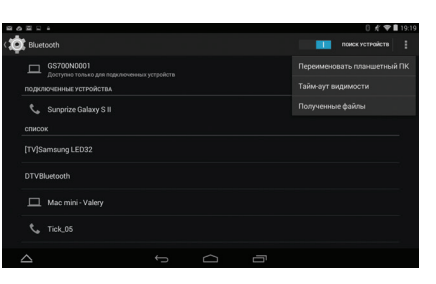

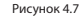

2. Проверить время доступности. Выберите «Тайм-аут видимости» как на *рисунке 4.7*, выберите нужное время, как на *рисунке 4.8.*

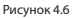

## **Настройки Bluetooth**

1. Переименовать планшет.

Нажмите **в верхнем правом углу (см. рисунок** 4.7), выберите «Переименовать планшет», создайте нужное имя.

## **4.3 Использование данных**

*Примечание: убедитесь в выборе нужного периода* 

*времени при проверке Bluetooth.*

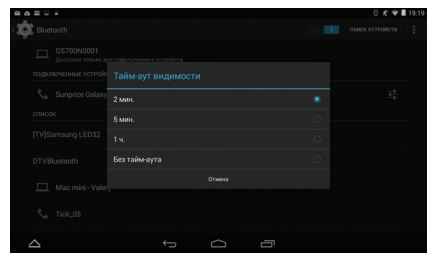

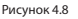

Выберете использование данных Wi-Fi.

Выберете «использование данных», как на *рисунке 4.10.*

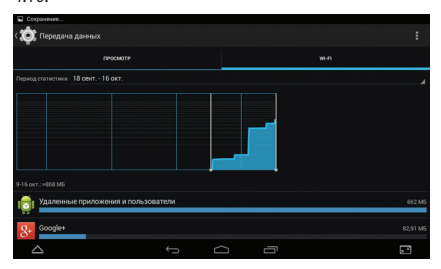

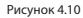

## 3. Показ полученных вами файлов.

## **4.4 Другое**

Выберите «Полученные файлы» как на *рисунке 4.7* и вы сможете видеть загруженные и отосланные файлы.

#### **Режим полета**

В режиме полета быстро отключаются функции Wi-Fi, при включении режима полета Wi-Fi не может получать сигналы, при выключении режима полета модуль Wi-Fi вернется в прежнее состояние.

## **VPN**

Откройте «VPN», выберете «Добавить сеть VPN», как на рисунке 4.11. Введите название и адрес сервера, сохраните.

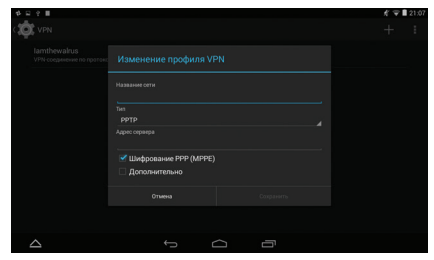

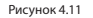

Нажмите «VPN», как на *рисунке 4.12*, введите имя пользователя «VPN» и пароль, нажмите «подключиться».

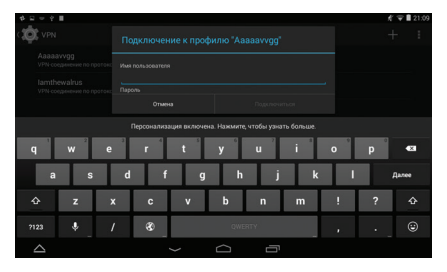

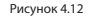

#### **Общая сеть и мобильные зоны доступа**

Мобильные зоны доступа Wi-Fi

1. Войдите в «Настройки» главного меню.

2. Нажмите «Далее», после включения Wi-Fi, откройте «Общая сеть и мобильные зоны доступа»

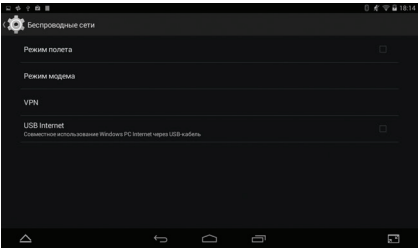

#### Рисунок 4.13

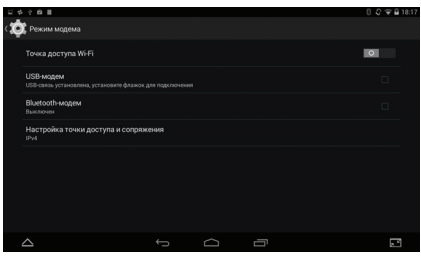

## **4.5 Профили звука**

3. Нажмите «Включить мобильные зоны доступа Wi-Fi», выберите «время работы».

4. Вернитесь в предыдущее меню, откройте «Мобильные зоны доступа WLAN, нажмите «настроить зоны доступа Wi-Fi».

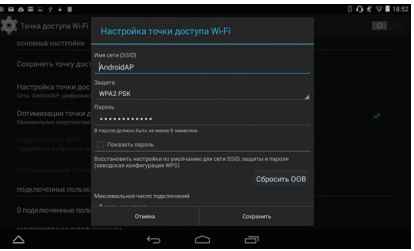

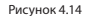

#### Рисунок 4.15

5. Установите нужный пароль, пароль должен содержать более 8 знаков.

1. Войдите в «Настройки», выберите «Профили звука», как на *рисунке 4.16*

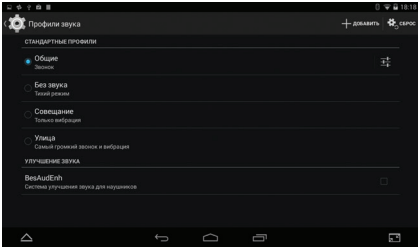

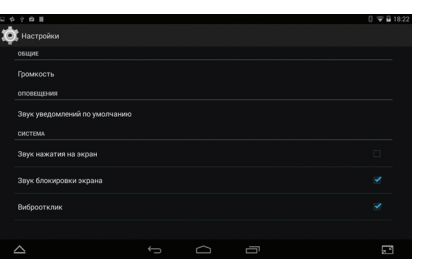

Рисунок 4.17

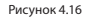

2. Нажмите «Общие», чтобы войти в меню, как на *рисуноке 4.17*

3.

### **4.6 Экран**

На *рисунке 4.17*, нажмите «Громкость», вы сможете установить громкость сигнала оповещений и будильника, как на *рисунке 4.18*

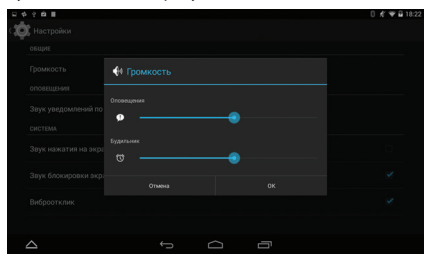

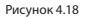

## **Регулировка яркости экрана**

- 1. Войдите в «Настройки».
- 2. Нажмите «Экран», выберите яркость,
- 3. Установите индикатор в соответствии с желаемой
- яркостью экрана. См. *рисунок 4.19*

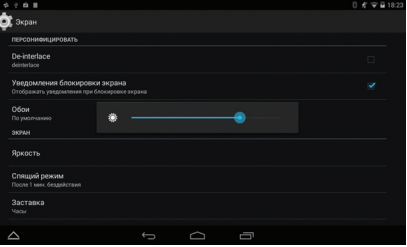

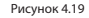

4. Нажмите OK после регулировки яркости.

## **Обои**

- 1. Войдите в «Настройки».
- 2. Нажмите «Экран», выберете «Обои».
- 3. Вы можете выбрать различные обои на свой вкус – «живые обои – галерея (определяется пользователем) – обои (системные) – видео обои», как на *рисунке 4.20*

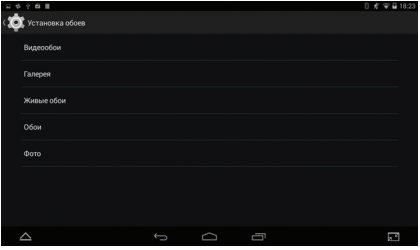

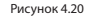

#### **Автоповорот**

Система настроена по умолчанию на автоповорот, при выключении встроенного датчика положения система не будет поворачивать экран.

## **Спящий режим**

1. Войдите в «Настройки».

2. Нажмите на «Экран».

3. Нажмите на «Спящий режим».

4. Установите желаемое время переключения в спящий режим, как на *рисунке 4.21*

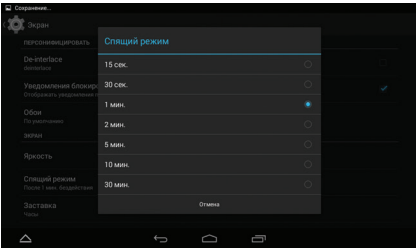

## **4.7 Память**

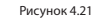

## **Размер шрифта**

Нажмите «Размер шрифта» для регулировки размера шрифта, как на *рисунке 4.22* 

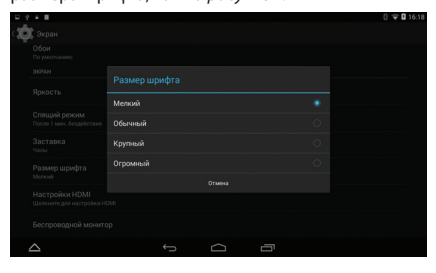

#### Рисунок 4.22

Войдите в «Настройки», нажмите «Память», выберите «Диск для записи по умолчанию», вы сможете выбрать нужное место для установки нового приложения.

Проверьте наличие свободного места на карте SD и на диске планшета.

- Войдите в «Настройки».
- Нажмите «USB накопитель», проверьте объем места для хранения.
- (1) Системная память это объем диска, предназначенный для системных файлов, согласно *рисунку 4.23*, просмотр его недоступен.

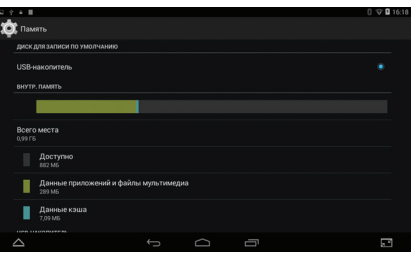

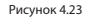

## (2) Внутренний накопитель

Внутренняя память – это локальный диск планшета NAND, см. *рисунок 4.24*. Если вам нужно проверить статус диска, вы можете сделать это в главном меню.

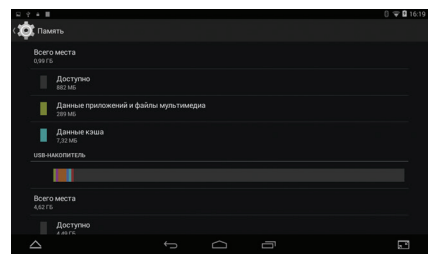

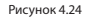

## Карта SD

Вы можете проверить объем места для хранения данных, свободное место на карте SD, извлечь карту SD и стереть данные с карты SD, как на *рисунке 4.25.*

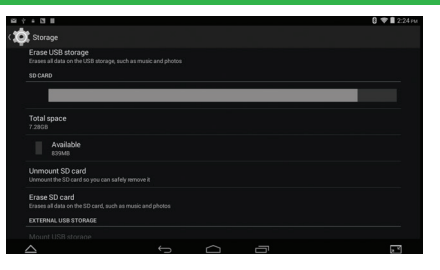

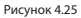

Безопасное извлечение карты SD

- 1. Войдите в «Настройки».
- 2. Выберите «Память».
- 3. Выберите «Извлечь карту SD».
- 4. Теперь вы можете безопасно извлечь карту SD.

*Примечание: безопасное извлечение карты SD защищает и увеличивает срок ее службы.* 

Войдите в «Настройки», выберите «Батарея», вы можете увидеть состояние батарейки, как на *рисунке 4.26*.

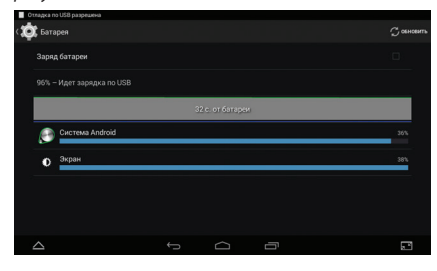

Рисунок 4.26

## **4.8 Батарея 4.9 Приложения**

1. Нажмите «Приложения» в меню «Настройки».

2. Выберите приложение, затем войдите в него, вы можете управлять и удалять установленные приложения, проверить используемую системой и свободную память (см. *рисунок 4.27*).

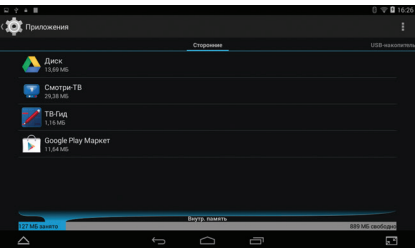

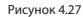

3. Проверка занятой и свободной памяти на внутреннем диске, см. *рисунок 4.28.*

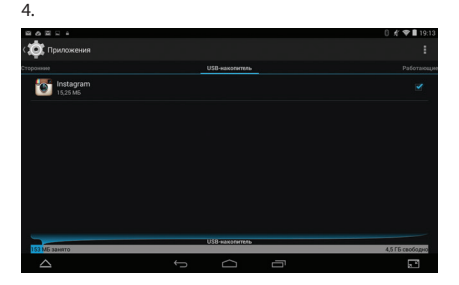

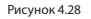

5. Тип используемой памяти, состояние, см. *рисунок* 

*4.29.*

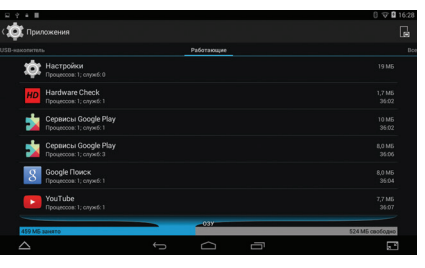

Рисунок 4.29

## **4.10 Аккаунт и синхронизация**

- 1. Войдите в «Настройки».
- 2. Откройте «Аккаунт», как на *рисунке 4.30.*

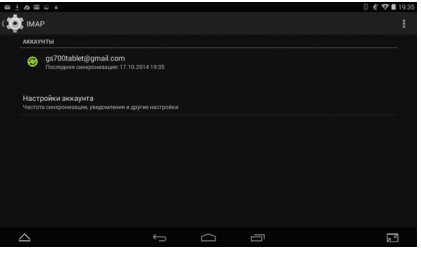

Рисунок 4.30

## 3. Нажмите «Добавить аккаунт», как на *рисунке 4.31.*

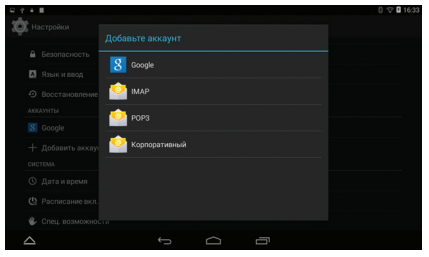

4. Выберите аккаунт. После загрузки, откроется

функция синхронизации, как на *рисунке 4.32*

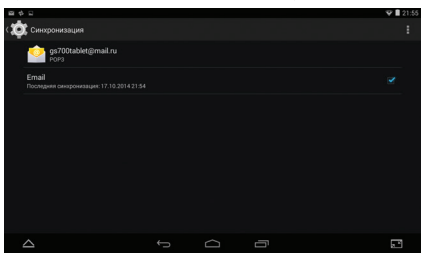

Рисунок 4.32

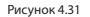

## **4.11 Режим местоположения 4.12 Безопасность**

Войдите в «Настройки», выберите «Режим местоположения», см. *рисунок 4.33.*

### Выберите желаемый режим.

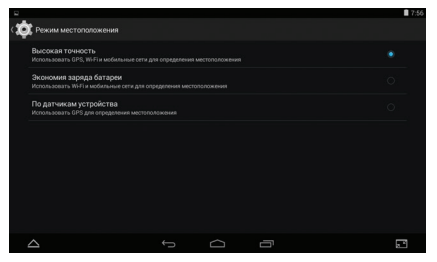

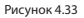

### **Настройка блокировки экрана**

Существует возможность установить блокировку экрана планшетного компьютера при помощи рисунка или пароля.

*Примечание: после установки блокировки экрана, вам придется вводить пароль каждый раз при запуске, или ваш экран будет заблокирован.*

## **Настройка рисунка для разблокировки.**

- 1. Войдите в «Настройки».
- 2. Нажмите «Безопасность».
- 3. Нажмите «Блокировка экрана».
- 4. Выберите «Создайте графический ключ».
- 5. Выберите «Следующее» после уведомления.
- 6. Всплывет панель с графическим ключом для разблокировки, там имеется девять точек,

соедините 4 или более точек по вертикали, горизонтали или диагонали как на *рисунке 4.34*. Система запомнит ваш новый ключ для разблокировки.

7. Нажмите «Продолжить».

8. Когда вы увидите напоминание, введите ключ для разблокировки, затем нажмите «Подтвердить».

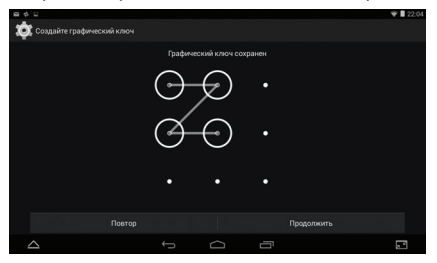

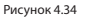

#### **Установите PIN код для разблокировки**

- 1. Войдите в «Настройки».
- 2. Нажмите «Безопасность».
- 3. Нажмите «Блокировка экрана».
- 4. Выберите PIN-код в зоне для ввода текста.

5. Введите новый PIN-код (цифры) и нажмите «Продолжить».

6. Еще раз введите новый PIN код и нажмите «Подтвердить».

#### **Установите пароль для разблокировки**

- 1. Войдите в «Настройки».
- 2. Нажмите «Безопасность».
- 3. Нажмите «Блокировка экрана».
- 4. Установите пароль в зоне ввода текста.
- 5. Установите новый пароль (буквы и цифры), затем нажмите «Продолжить».

6. Введите пароль еще раз и нажмите «Подтвердить».

## **Загрузка приложений из неизвестных источников**

1. Войдите в «Настройки».

2. Нажмите «Безопасность».

3. Отметьте галочкой разрешение загрузки приложений из «Неизвестных источников».

*Примечание: Ручная установка файлов с расширением АРК требует указания на неизвестный источник.*

**ВНИМАНИЕ:** *Загружая приложения из неизвестных источников, вы рискуете загрузить вирусы и шпионские программы. Компания не несет ответственности в случае возникновения проблем с функционированием оборудования и безопасностью пользовательских данных, если подобные приложения будут загружены.*

#### **4.13 Язык и метод ввода**

Войдите в «Настройки», выберите язык и метод ввода, выберите необходимый язык.

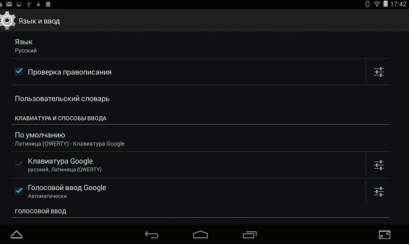

#### Рисунок 4.36

Войдите в «Настройки», выберите «Язык и ввод», выберите «Настройки клавиатуры Google», нажмите «Язык ввода».

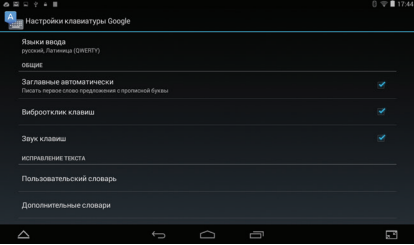

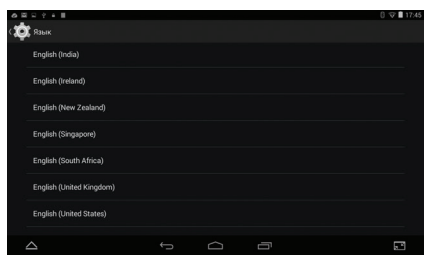

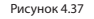

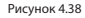

#### **4.14 Восстановление и сброс** Выберите язык, который вы хотите установить, из

Подключите Wi-Fi и зарегистрируйтесь в вашем аккаунте Google, Выберите «Резервирование данных», система создаст резервную копию ваших данных на сервере Google.

Если вам нужно вернуться к заводским настройкам, нажмите «Возврат к заводским настройкам».

списка языков, см. *Рисунок 4.38*

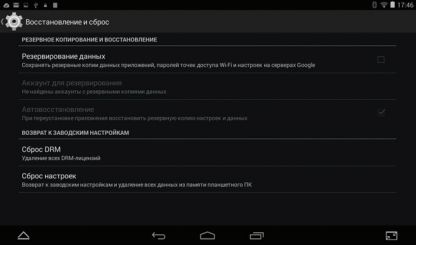

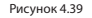

## **4.15. Дата и время**

Согласно предварительным настройкам система самостоятельно будет определять дату, временную зону и время, полученные из Интернета.

## **Ручная настройка даты, времени и зоны**

- 1. Войдите в «Настройки».
- 2. Проведите вниз по экрану, затем нажмите на дату и время.
- 3. Выключите «Дата и время сети. Синхронизировать время по сети»
- 4. Нажмите «Часовой пояс», затем выберите нужный часовой пояс из списка. Проведите вниз по списку, чтобы увидеть все пояса.
- 5. Нажмите «Дата», затем «вращайте» «барабаны» с датой, месяцем и годом вверх или вниз, затем нажмите «Готово» по завершении выбора.
- 6. Нажмите «Время», затем «вращайте» «барабаны» с часами и минутами, выберите AM или PM для выбора утренних или вечерних часов (при установке 24-часового формата такого выбора не будет). Нажмите «Готово» для завершения.
- 7. Отметьте «24-часовой формат» для переключения между 12-часовым и 24-часовым форматом, выбранный вами

временной формат будет использован в **4.16. Расписание вкл./выкл. питания** том числе при выполнении настроек для будильника.

8. Нажмите на настройку «Формат даты», затем выберите временной формат, который вы хотите видеть на планшете.

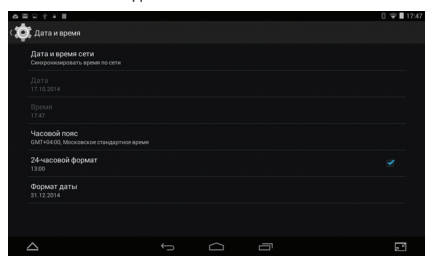

#### Рисунок 4.40

*Примечание: Если вы используете время, определяемое по интернету автоматически, вы не сможете отрегулировать дату, время и временную зону вручную.*

- 1. Войдите в «Настройки».
- 2. Нажмите на «Расписание вкл./выкл. питания».

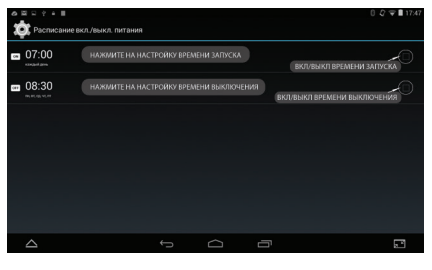

Рисунок 4.41

## **4.17. Специальные возможности**

## **Крупный текст**

Нажмите для увеличения размера системного шрифта.

## **TalkBack**

Голосовое описание элементов интерфейса для пользователей с нарушением зрения.

### **Жесты для увеличения**

Увеличивайте или уменьшайте изображение, коснувшись экрана трижды.

## **Задержка при нажатии и удержании**

 $0.671174$ . . . . . **CON** Cress protectional Задержка при нажатии и удержании Небольшая Средняя **Bothamas**  $\triangle$  $\overline{\phantom{0}}$  $\supset$ Ō

#### Пауза между нажатием и действием.

## **4.18. О планшете**

Войдите в «Настройки».

1. Нажмите «О планшете», просмотрите данные о состоянии, модели, версии ОС Андроид и т.д.».

2. Нажмите «Общая информация», просмотрите состояние батареи, адрес IP, MAC адрес, модель процессора, оперативной памяти.

3. «Обновление системы» позволит посмотреть, доступна ли новая версия ОС

Рисунок 4.42

## **5.1 Mузыка**

Войдите в музыкальный плеер: в меню или на

рабочем столе нажмите на ярлык музыки чтобы войти в музыкальный плеер, нажмите на мелодию, которую вы хотите воспроизвести, см. *Рисунок 5.1*:

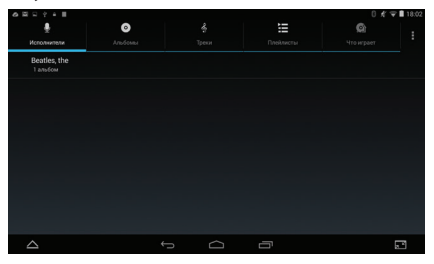

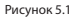

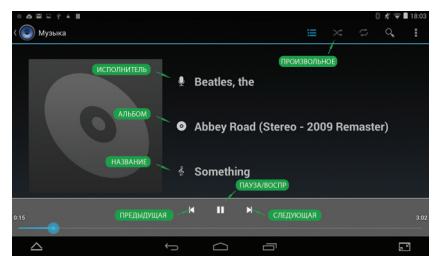

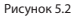

- Перетащите бегунок на отображении показа воспроизведения, чтобы перейти на другое место воспроизведения мелодии.

- Работа с кнопками музыкального плеера согласно *рисунку 5.2*

- Войдите в видео плейер: выберите приложение в главном меню, выберите видео для воспроизведения.

- Работа с кнопками видеоплеера согласно *рисунку* 

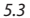

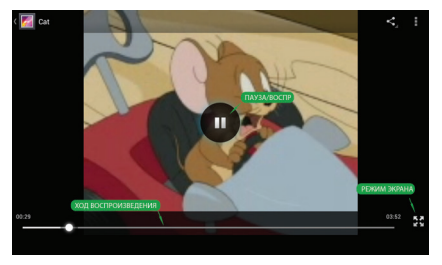

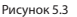

## **5.2 Видео 5.3 Галерея**

Приложение «Галерея» может выполнить автоматический поиск фото и видео файлов на карте SD, также фотогалерея классифицирует эти фото и видео в папке. Вы можете использовать приложение «Галерея» для просмотра и редактирования фото, установки фото в качестве обоев и просмотра видео.

### • **Просмотр изображений**

1. Нажмите на приложение «Галерея» в главном интерфейсе.

2. Войдите в галерею, нажмите на папку для просмотра.

3. Нажмите на изображение, которую вы хотите просмотреть, система автоматически перейдет в полноэкранный режим.

4. Размер изображений можно увеличивать и уменьшать, положив два пальца на экран, разведя

пальцы в стороны (если вы сведете пальцы вместе, картинка уменьшится) или дважды нажав на экран. Примечание: при просмотре изображений, проводите пальцами влево или вправо для просмотра следующих или предыдущих изображений.

## **• Редактура и настройка изображений**

При просмотре изображений в полноэкранном режиме, нажмите на клавишу меню, чтобы показать варианты меню, вы сможете выбрать элемент для редактирования и настройки изображений.

## **• Показ слайдов**

1. Oткройте изображение, используйте виртуальную клавишу для меню, выберите элемент. 2. Нажмите «Слайд-шоу», начнется автоматический

просмотр (или выберите кнопку в папке изображений)

#### **• Кадрировать**

1. Нажмите кнопку «Меню» чтобы просмотреть варианты.

2. Затем нажмите «Кадрировать», нажмите и перетащите соответствующую область для установки рамки.

3. После получения нужного размера нажмите «Сохранить».

4. Если вы хотите отменить кадрирование, нажмите «Назад» для возврата к предыдущему виду изображения.

## **• Редактировать**

1. Нажмите клавишу «Меню».

2. Нажмите «Изменить».

3. Отрегулируйте яркость, стиль, цвет, сглаживание в пунктах меню.

4. Нажмите «Сохранить».

5. Если вы хотите отменить редактирование, нажмите кнопку «Назад» для возврата к предыдущему виду картинки.

### **5.4 Камера**

На главном экране или рабочем столе нажмите

на приложение  $\Box$ , войдите в режим съемки

камерой. Опции меню описаны на *рисунке 5.4*

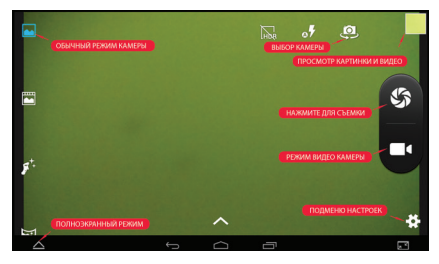

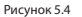

## **5.5 FM Радио**

Нажмите в главном интерфейсе или на рабочем

столе для входа в FM радио:

Опции меню описаны на *рисунке 5.5*

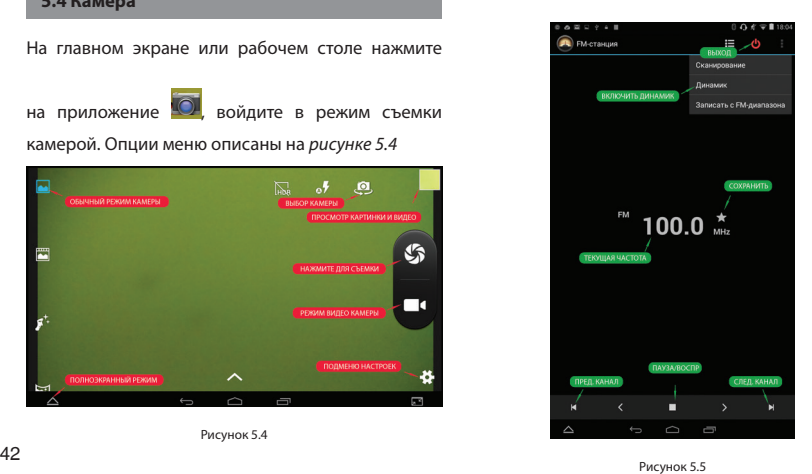

Сохранить каналы: нажмите кнопку ★ в главном интерфейсе для сохранения канала, и канал будет сохранен в списке.

*Примечание: Вам нужно вставить наушники в качестве антенны для использования FM радио. При отсутствии антенны ваш планшет не сможет найти диапазоны частот радиостанций.*

## **6. ИНТЕРНЕТ**

## **6.1 Браузер**

При подключении Wi-Fi или мобильного интернета (см. Главу 4.1 относительно настроек беспроводной

связи и интернета), нажмите браузер в главном меню или на рабочем столе для входа в интерфейс, см. *Рисунок 6.1*

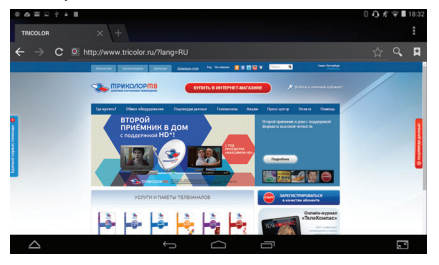

## загрузки вы сможете просмотреть информацию на вебсайте, см *Рисунок 6.1.2*. Вы также сможете обновить ее при помощи соответствующего пункта меню, сохранить отметки, поделиться страницами, отметками, историей и настроить вебстраницу.

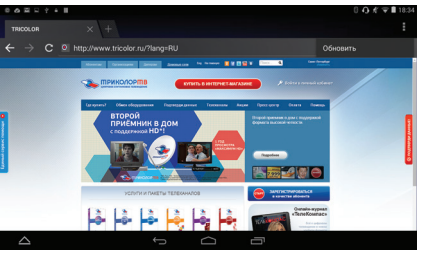

Рисунок 6.1.2

## **6.2 Email**

Рисунок 6.1

Нажмите на адресную строку для ввода адреса вебсайта (URL), нажмите старт, по окончании Приложение еmail содержит руководство по настройкам для email, вы можете добавить

## **6. ИНТЕРНЕТ**

сторонний POP3 или IMAP аккаунта электронной почты обычного провайдера услуг электронной почты (например, Yahoo, Gmail, Hotmail и т.д.).

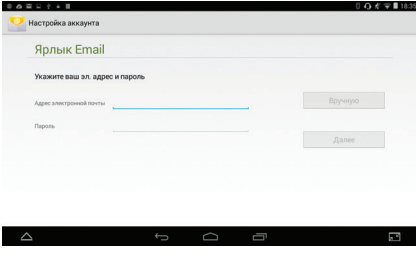

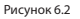

## **а. Настройки еmail**

1. Нажав на ярлык отправки email , вы сможете увидеть руководство по настройке электронной почты, которое поможет вам выполнить настройку. 2. Введите ваш адрес электронной почты и пароль. 3 Нажмите на кнопку «Далее», выберите ваш тип электронной почты POP3 или IMAP.

4 Нажмите «Далее», чтобы проверить, может ли почтовый ящик электронной почты получать или отправлять послания.

5 Введите аккаунт электронной почты и укажите тему сообщения, затем нажмите «завершить».

6 Если почтовый ящик доступен, вы автоматически войдете в ваш почтовый ящик.

## **б. Удалить аккаунт электронной почты**

Вы можете удалить ваш аккаунт электронной почты POP3 или IMAP с вашего планшета.

Нажмите

- 1. Войдите в ваш почтовый ящик.
- 2. Нажмите кнопку «Меню».
- 3. Нажмите аккаунт
- 4. Нажмите на аккаунт, который хотите удалить.

## **6. ИНТЕРНЕТ**

5. Нажмите «подтвердить» для удаления.

#### **в. Отправка электронных сообщений**

1. Нажмите для просмотра вашего почтового ящика.

2. Нажмите на «входящие», произойдет автоматическое обновление новых сообщений, нажмите, чтобы прочитать новые сообщения.

3. Нажмите кнопку «Меню». Отобразится меню.

4. Нажмите «Написать» + чтобы войти в интерфейс для напиания новых сообщений.

5. Введите электронный адрес получателя.

- 6. Введите тему и содержание сообщения.
- 7. Если вы хотите прикрепить вложение, нажмите

клавишу меню  $\overline{\phantom{a}}$ , отобразится меню.

8. Нажмите «Прикрепить файл» (фото, музыка, видео, контакты).

9. Нажмите «отправить» для отправки электронного сообщения.

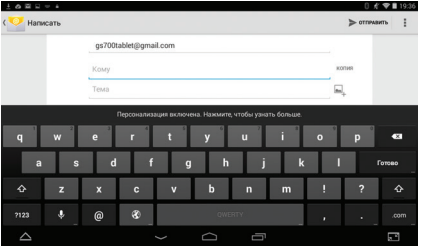

Рисунок 6.3

Нажмите на «Часы», войдите в интерфейс приложения.

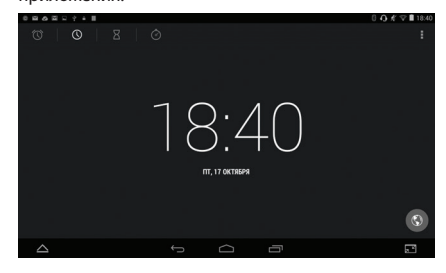

Рисунок 7.1

## **7.1 Часы 7.2 Калькулятор**

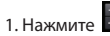

2. Войдите в основную панель калькулятора.

3. Касанием введите числа или действия в калькулятор для подсчета.

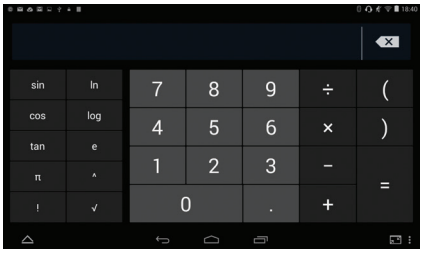

Рисунок 7.2

## **7.3 Операции с файлами**

Вы можете копировать, вырезать, удалять, переименовывать документы планшета и на карте SD, также можете отправлять файлы, устанавливать приложения и т.д.

В главном меню или на рабочем столе нажмите на

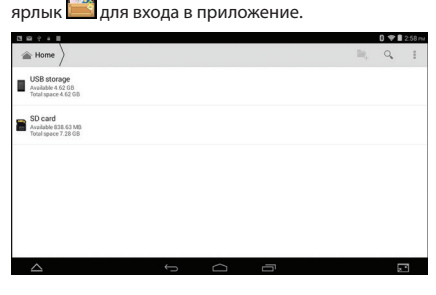

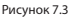

Для копирования  $\overline{E}$ , вырезания  $\overline{X}$ , удаления

û , переименования файлов и папок, необходимо нажать и удерживать их для подтверждения выбора.

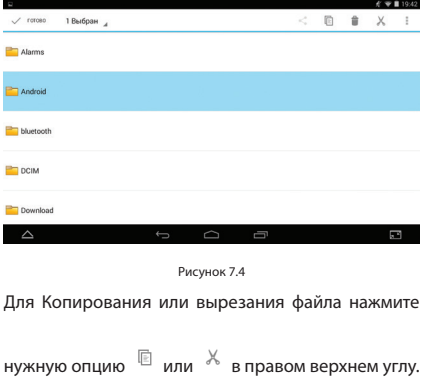

Для переименования выбранного файла или папки, нажмите  $\overline{a}$  в правом верхнем углу. Для отправки выбранного файла нажмите в

верхнем меню <sup>< Сл</sup>образится окно «Отправить файл», выберите из списка доступных адресатов.

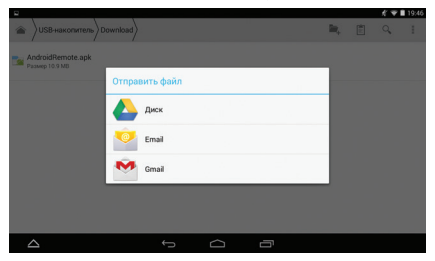

Для установки приложения, надо выбрать файл с расширением .apk.

*Примечание: Вы сможете установить стороннее ПО, предварительно установив разрешение для установки приложений стороннего производителя в "Настройки -> Безопасность -> Неизвестные источники".* 

Для создания новой папки нажмите ярлык верхнем правом углу.

Рисунок 7.6

## **7.4 Диктофон**

В главном меню или на рабочем столе нажмите на ярлык О для запуска приложения, нажмите кнопку записи  $\bigcirc$ , чтобы начать запись. Нажмите кнопку стоп  $\Box$  для остановки записи. Нажмите кнопку воспроизведения **|** для прослушивания записанного звука. Система автоматически напомнит вам об использовании или отказа от записи,выберите необходимое действие.

#### **Воспроизведение записи**

Выберите плейер для проигрывания звука, выберите записанный файл в приложении для выбора источника, нажмите на название файла для воспроизведения.

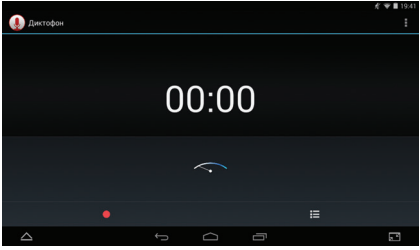

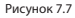

## **8. УСТАНОВКА ПРИЛОЖЕНИЙ**

### **8.1 Установка приложений 8.2 Удаление приложений**

Процесс установки приложений

1. Войдите в приложение для работы файлами, выберите приложение, которое хотите установить.

2. Удерживайте приложение, которое хотите установить.

3. При всплывании «установить», нажмите «установить apk».

4. Завершите установку согласно указаниям, она будет работать.

*Примечание: Приложения в интернете для использования в системе имеют расширение .apk.* **ВНИМАНИЕ:** *Загружая приложения из неизвестных источников, вы рискуете загрузить вирусы и шпионские программы. Компания не несет ответственности в случае возникновения проблем с функционированием оборудования и безопасностью пользовательских данных, если подобные приложения будут загружены.*

Процесс удаления приложений

1. Войдите в «Настройки» в главном интерфейсе.

2. Нажмите на «управление приложениями», вы увидите список приложений, установленных в системе.

3. Выберите файл APK для удаления, нажмите «удалить приложение».

4. Нажмите «подтвердить» для завершения удаления.

*Рекомендации: Приложение для операций, установленное в системе, может предусматривать подходящие методы для удаления после запуска операционного приложения. Нажмите «удалить приложение», вы увидите список всех процедур доступных для работы с приложениями, установленных в системе.*

## **9. УСТРАНЕНИЕ НЕИСПРАВНОСТЕЙ**

#### **1. Первое включение происходит медленно**

После обновления системы, при первом включении устройству необходимо автоматически установить заранее предусмотренные приложения ПО, поэтому время запуска составляет примерно 2-3 минуты, далее запуск будет происходить гораздо быстрее.

## **2. Планшет не может подключиться к Wi-Fi**

**•** Убедитесь, что беспроводной роутер работает нормально.

**•** Убедитесь, что беспроводной роутер находится на надлежащем расстоянии от планшета и что между ними нет стен или других препятствий.

**•** Проверьте имя пользователя и пароль.

#### **3. Нагрев планшета**

При одновременном использовании нескольких приложений или при увеличенной яркости экрана или при зарядке, планшет может нагреваться, Это нормально.

## **4. Невозможно настроить Email или зарегистрировать приложение**

**•** Проверьте правильное подключение интернета.

**•** Убедитесь в правильной настройке вашей электронной почты.

**•** Настройте вашу систему в соответствии с местным временем.

## **5. Система работает ненормально или не может работать.**

При установке вами приложений третьей стороны, это может вызвать ненормальную работы, тогда вы можете нажать кнопку «Перезагрузка системы» (рядом с кнопкой питания) для перезагрузки системы.

## **9. УСТРАНЕНИЕ НЕИСПРАВНОСТЕЙ**

## **6. Вебстраница не открывается**

**•** Соблюдайте надлежащее расстояние между роутером и планшетом.

**•** Перезапустите WiFi и попытайтесь еще раз.

## **7. Иногда планшет работает ужасно медленно**

Это нормальное явление. Выключите некоторые приложения, которые не нужны вам для выполнения задач, или удалите неиспользуемые сторонние приложения для освобождения дополнительных ресурсов системы.

## **10. ЭКСПЛУАТАЦИЯ И УТИЛИЗАЦИЯ**

## **10.1 Эксплуатация по истечении срока службы**

По истечении установленного срока службы (2 года) исправный планшет пригоден для дальнейшего использования по прямому назначению.

*Некоторая информация, приведенная в настоящем руководстве, может не соответствовать Вашему устройству, поскольку зависит от установленного программного обеспечения. Дизайн и спецификации могут изменяться без предварительного уведомления.*

#### **10.2 Правильная утилизация изделия**

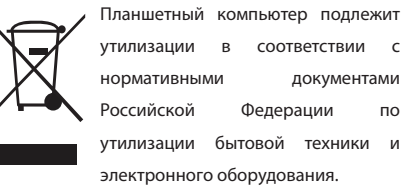

За более подробной информацией по порядку утилизации отслужившего электронного оборудования обратитесь в ваш муниципальный орган власти.

Разработано и произведено под контролем GS GROUP. Изготовитель: Shenzhen ACT Industrial Co., Ltd (Шеньжень ЭйСиТи Индастриал Ко., Лтд), Бейшан Индастриал Парк, здание №5, Бейшан Роад, Янтан Дистрикт, Шеньжень, 518083, Китай

> Импортер: ООО «Спутник Логистик», ул. Оптиков, д.4, корпус 2, лит. А, +7 (812) 332 23 24

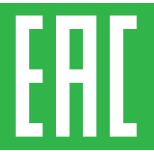

Товар сертифицирован по СИСТЕМЕ СЕРТИФИКАЦИИ EAC ТАМОЖЕННОГО СОЮЗА в соответствии с ТР ТС № 004.2011, ТР ТС № 020.2011

Страна происхождения Китай

*Каждому изделию присвоен серийный номер: SN МОДГГММ-ХХХХХХ, где МОД – модель ГГММ – дата изготовления ХХХХХХ – порядковый номер приемника в партии*